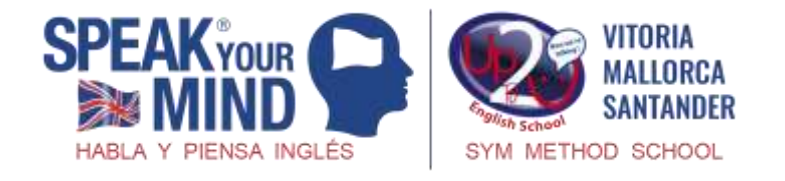

# **Cómo descargar y desbloquear la aplicación Speak Your Mind**

¿Aún no te has descargado la aplicación "Speak Your Mind"?

¿O quizás te has quedado atascado durante el proceso de configuración y desbloqueo de la cuenta?

Pues aquí tienes una guía para descargar la aplicación, registrar una nueva cuenta y desbloquear tu libro/nivel [...y no te preocupes, ¡sólo tendrás que hacer todo esto una vez! Cuando pases al siguiente libro de Speak Your Mind, lo único que tendrás que hacer es desbloquear tu nuevo nivel en la aplicación].

**Necesitarás** 

- tu dispositivo Apple o Android
- tu Libro de Estudiante de Speak Your Mind

# DESCARGAR LA APLICACIÓN

En un dispositivo **Apple** :

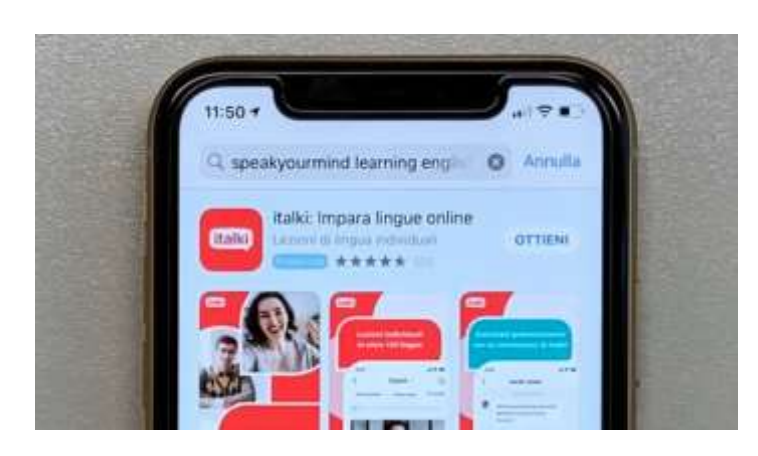

2. Busca 'Speak Your Mind – Learning English'

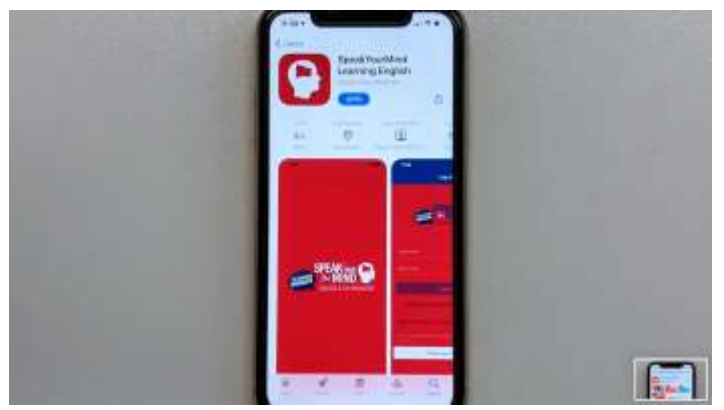

1. Descarga la aplicación de la App Store.

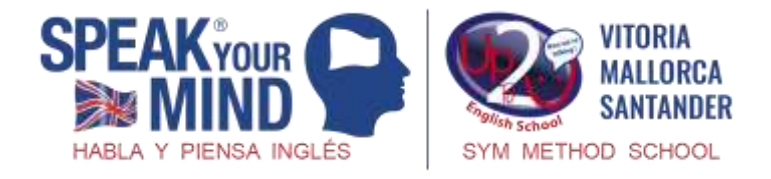

En un dispositivo **Android**:

1. Descarga la aplicación desde Play Store

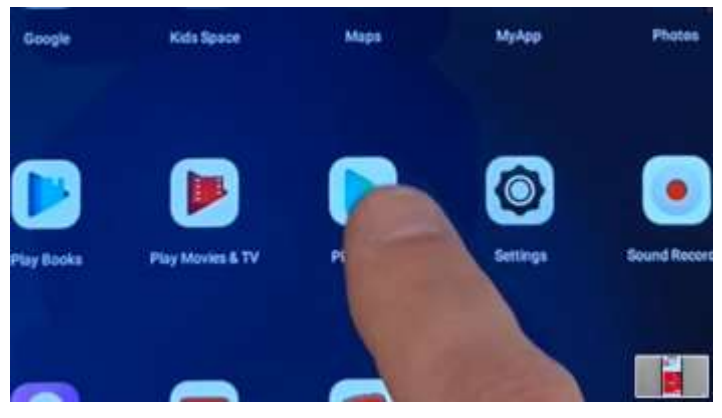

2. Busca 'Speak Your Mind – Learning English'

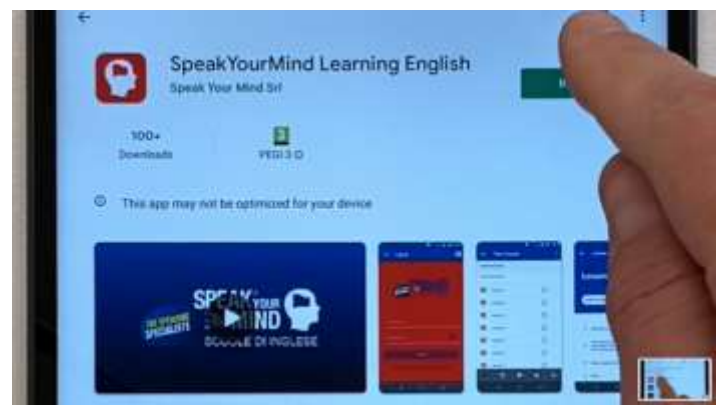

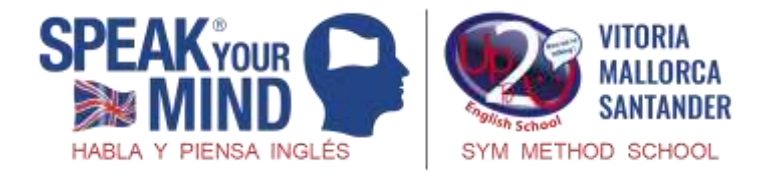

### CREAR UNA CUENTA DE USUARIO

1. Una vez que la aplicación se haya descargado, ábrela y aparecerá la pantalla de

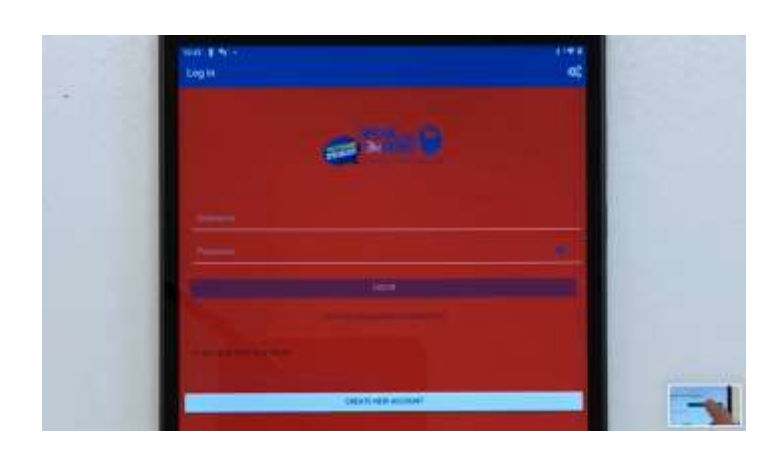

inicio de sesión.

2. Pulsa sobre **'Create New Account'**.

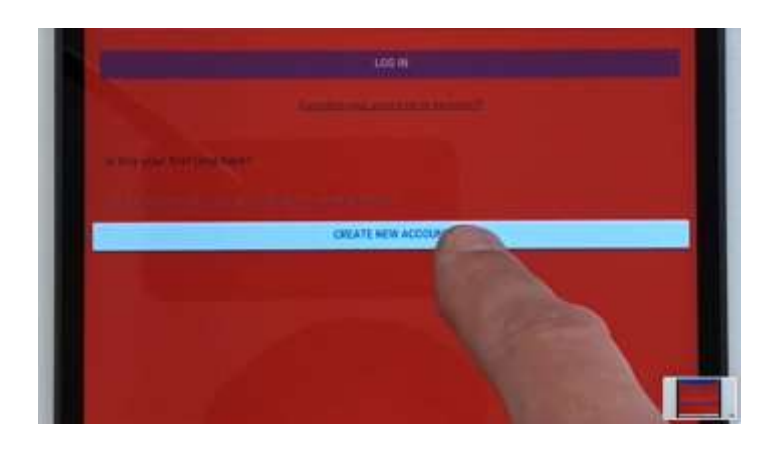

3. Crea un nombre de usuario y contraseña, siguiendo las instrucciones en pantalla.

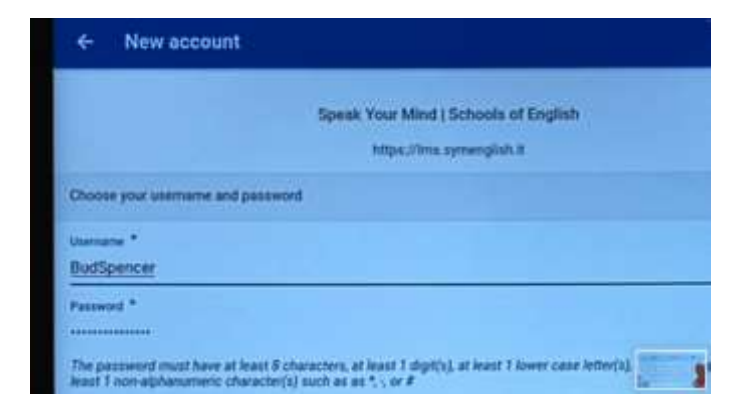

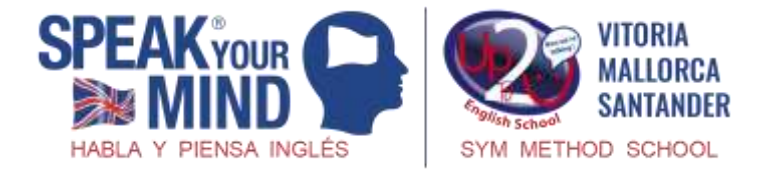

4. Luego añade el resto de tus datos.

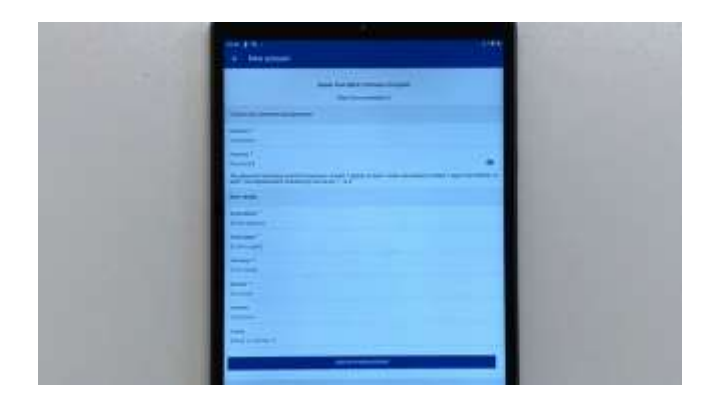

5. Pulsa **'Create My New Account'**.

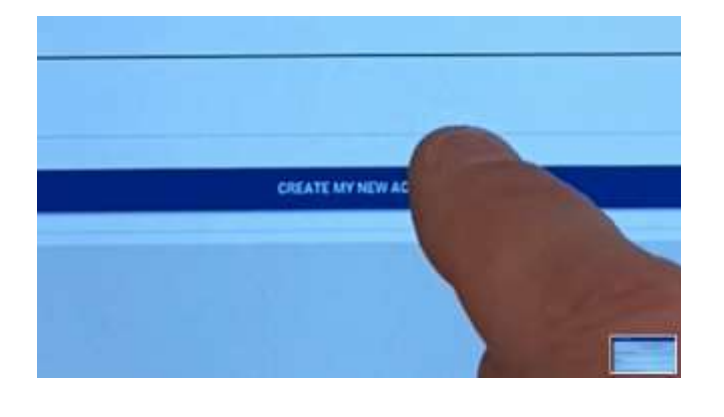

6. Aparecerá un mensaje pidiéndote que revises tu email.

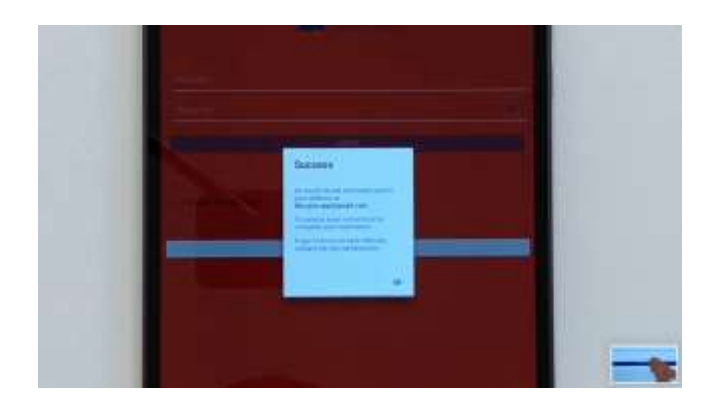

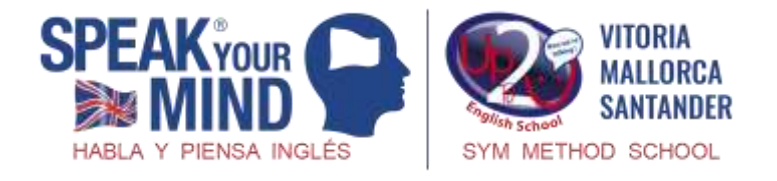

7. Dirígete a tu programa de correo electrónico y busca tu correo de confirmación de tu cuenta

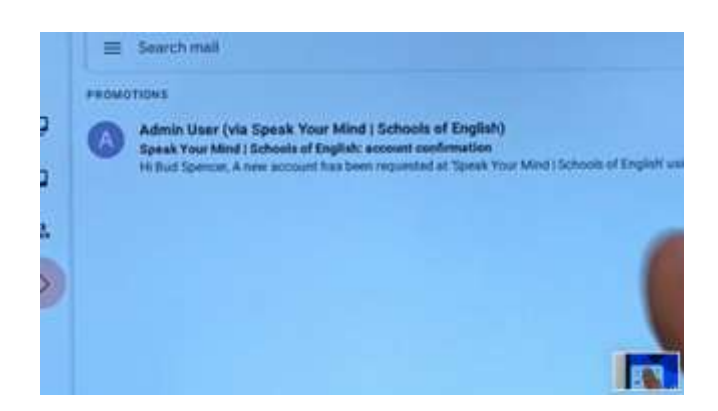

- **8. RECUERDA! – Si no está en tu bandeja de entrada podría haber terminado en tu carpeta de correo no deseado.**
- 9. En el cuerpo del correo electrónico, pulsa sobre el enlace

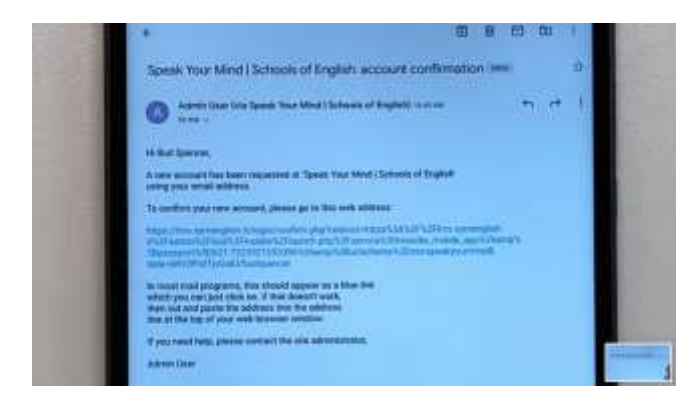

10. Tu navegador web debería abrir una ventana, confirmando la finalización del

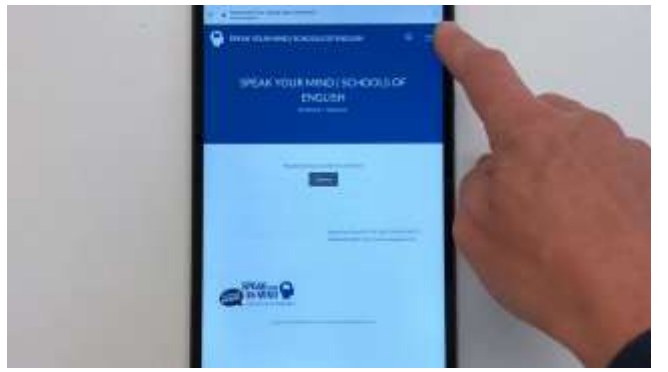

proceso de registro.

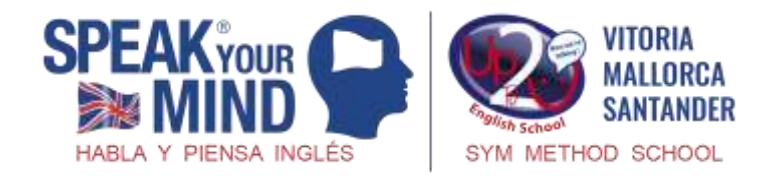

#### 11. **Manten esta ventana abierta**

### DESBLOQUEAR NIVEL.

- 1. A continuación, deberás introducir el código de tu libro de estudiante para desbloquear el nivel.
- 2. Pulsa sobre las dos líneas de la parte superior derecha de la ventana de confirmación.

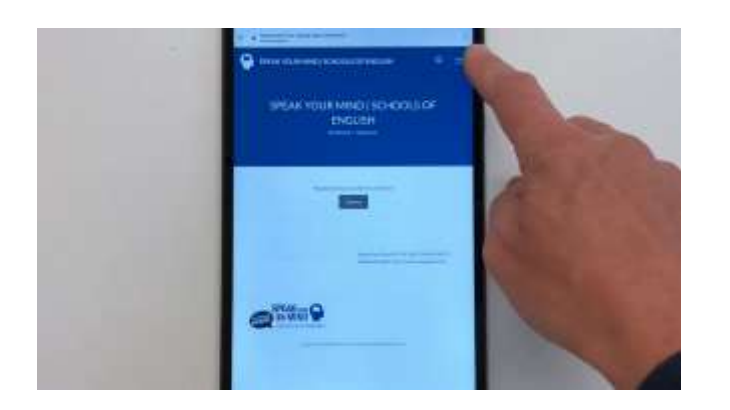

3. Pulsa sobre la flecha que aparece junto a tu nombre de usuario y sobre **"profile"**

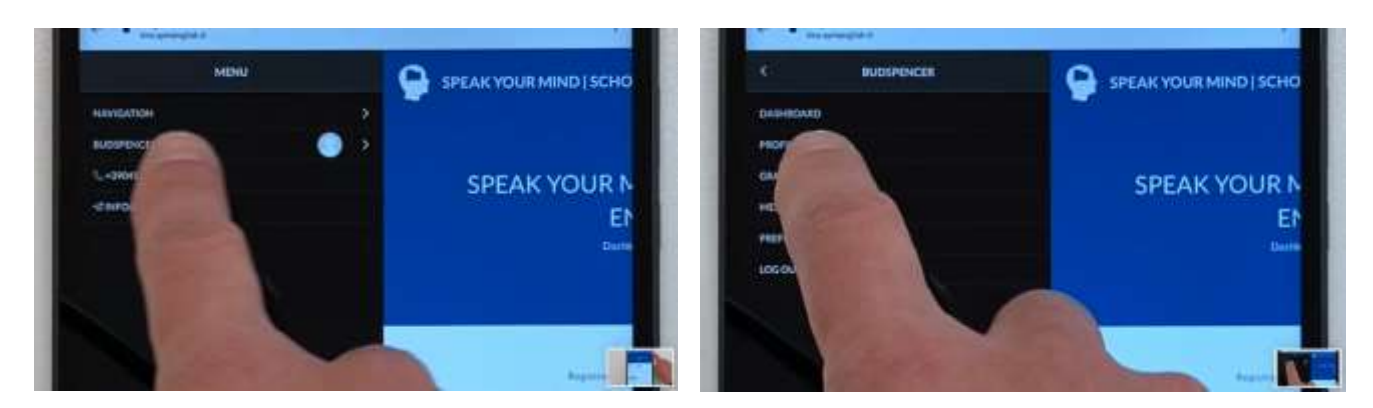

4. Pulsa sobre **'User details'**, luego pulsa **'Edit profile'.**

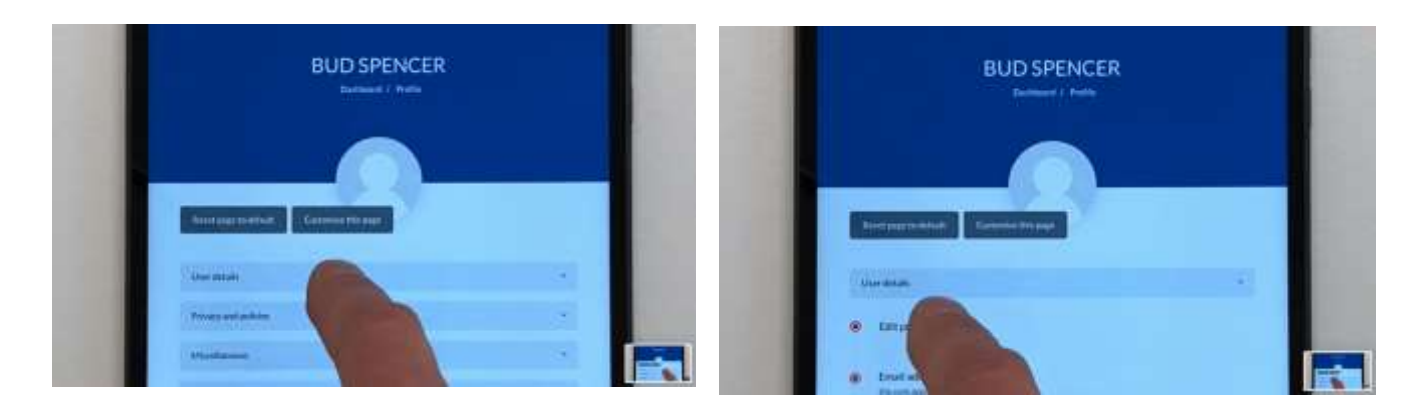

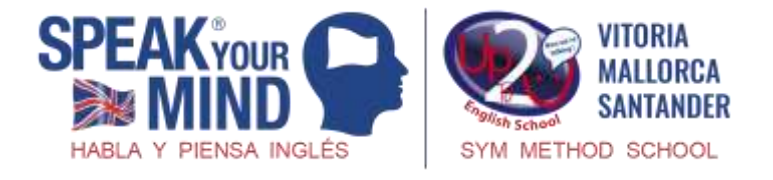

5. Desplázate hasta abajo y pulsa **'Other fields'**

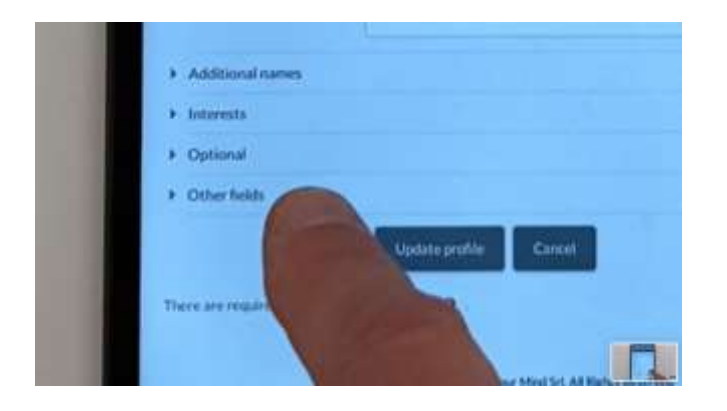

6. Introduce con cuidado el código del interior de tu Libro de Estudiante

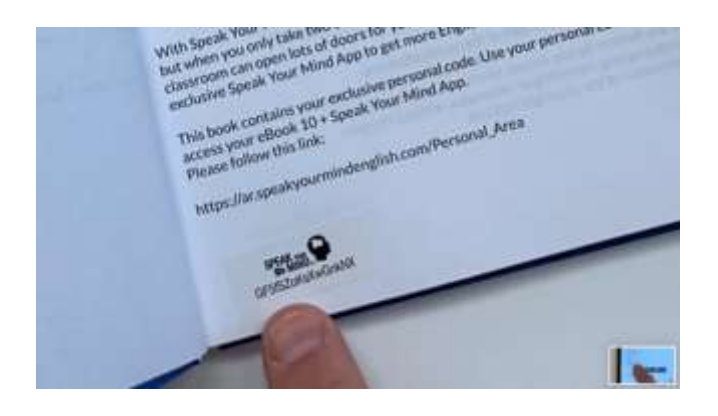

7. Después, pulsa **'Update profile'**

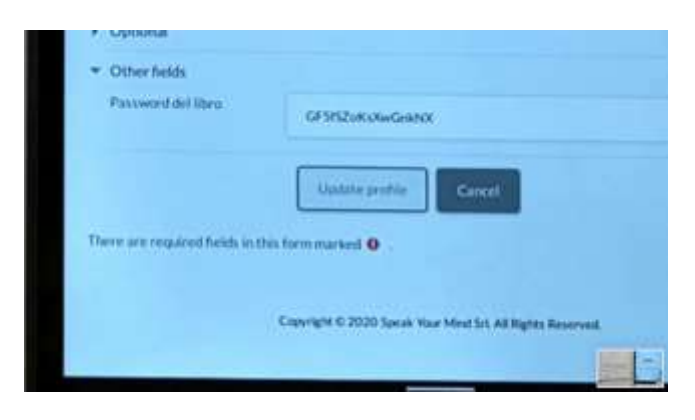

8. Great! Tu nivel en la app debería estar ahora desbloqueado.

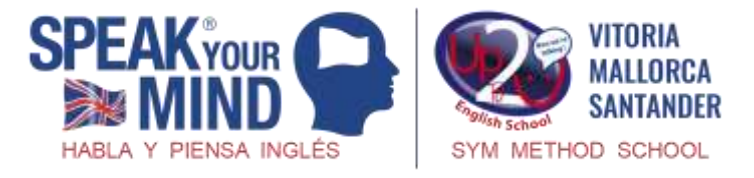

## USAR LA APP PARA ACCEDER A LOS CURSOS DISPONIBLES

1. Vuelve a la aplicación de Speak Your Mind.

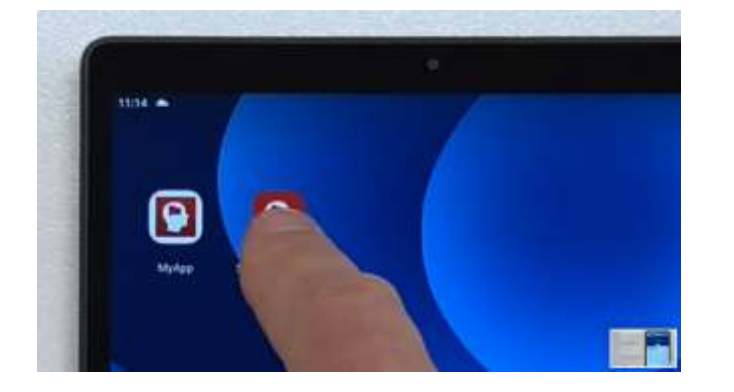

2. **Inicia sesión** con el nombre de usuario y la contraseña que creaste anteriormente.

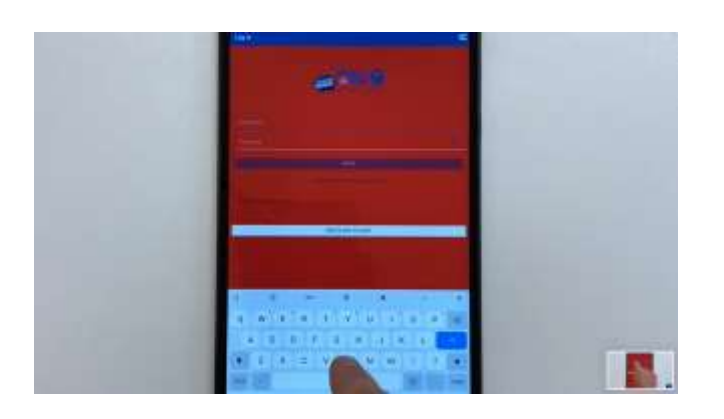

3. En la parte superior de la pantalla, toca **'Site home'** y después pulsa en **'Available courses'**.

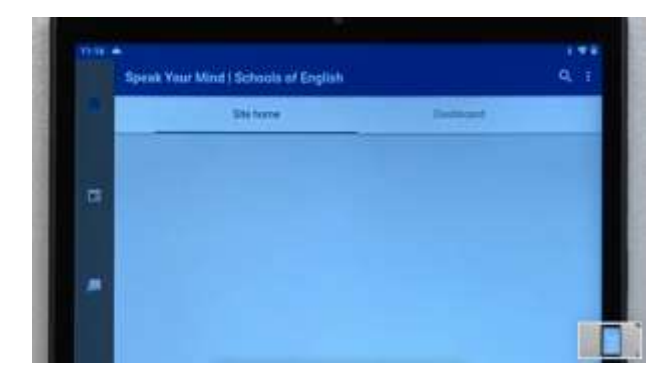

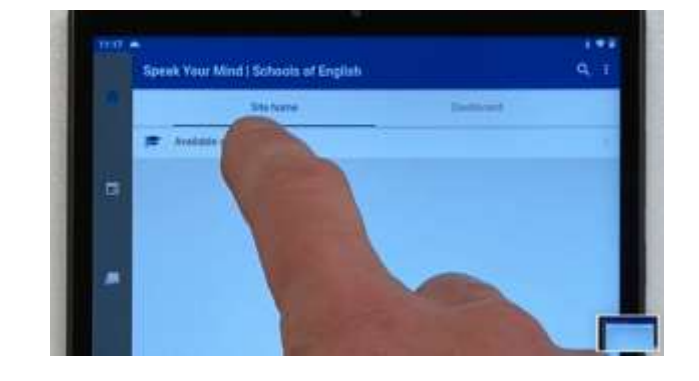

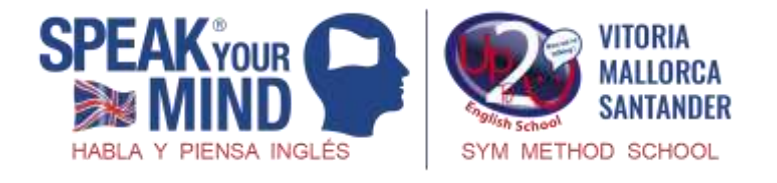

4. Desplázate por la lista y encontrarás que tu nivel está desbloqueado.

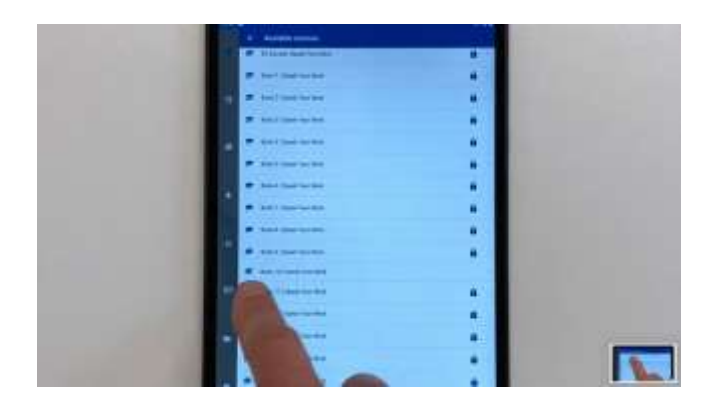

5. **Pulsa el nivel** y encontrarás una lista completa de los contenidos.

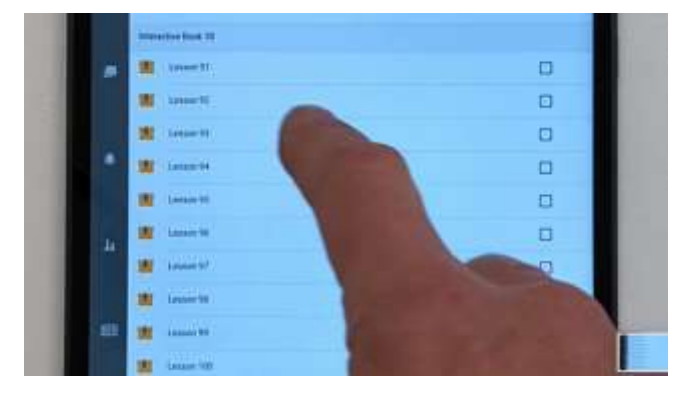

6. Ahora puedes acceder a los contenidos de tu nivel en la app de Speak Your Mind.